# 200/300系列託管交換器上的Smartport介面組態

### 目標

200/300系列託管交換機提供Smartports。Smartports檢測當前連線到交換機的裝置,並自動 應用配置或宏來正確配置此裝置。您可以編輯介面將此設定應用於特定裝置。Smartports是設 定連線到交換機的不同裝置的好方法。本文說明如何在200/300系列託管交換器上的介面上設 定Smartport。

### 適用裝置

· SF/SG 200和SF/SG 300系列託管交換器

### 軟體版本

•1.3.0.62

## Smartport介面配置

步驟 1.登入到Web配置實用程式並選擇Smartport >介面設定。Interface Settings頁面隨即開 啟:

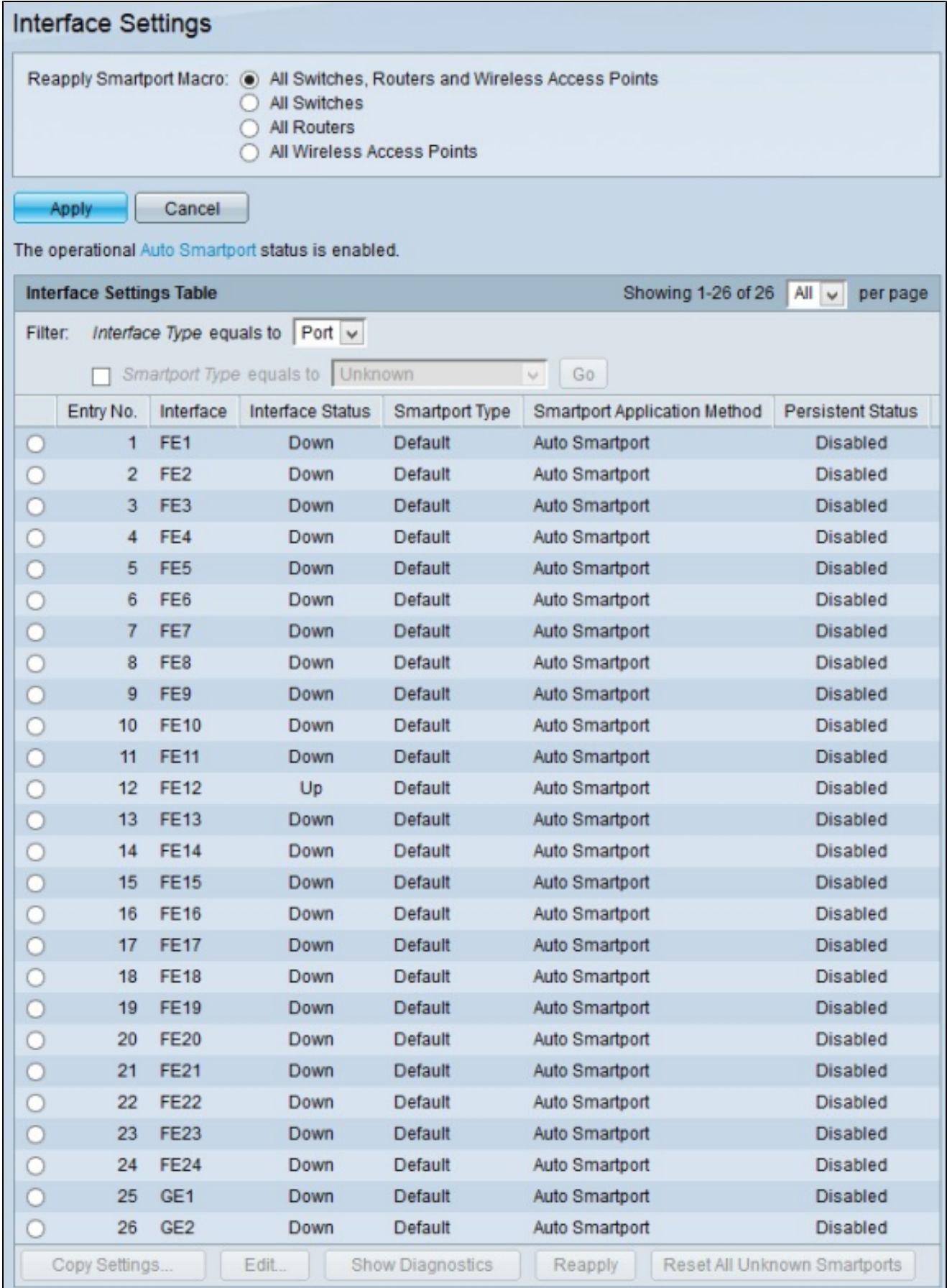

步驟 2.在Reapply Smartport Macro欄位中,按一下可用單選按鈕之一以選擇要重新應用宏的 裝置:

·所有交換機、路由器和無線接入點 — 宏重新應用於所有交換機、路由器和無線接入點。

·所有交換機 — 僅對交換機重新應用宏。

·所有路由器 — 宏僅重新應用於路由器。

·所有無線接入點 — 宏僅重新應用於無線接入點。

步驟 3.按一下Apply以在所選裝置上重新應用宏。

注意:只有Smartport宏失敗且介面型別未知時,才會啟用Show Diagnostics、Reapply和 Reset All Unknown Smartports按鈕。如果是這種情況,請按一下Show Diagnostic檢視宏失敗 的位置。修復宏後,可以按一下Reapply重新應用宏。如果問題仍然存在,請按一下Reset All Unknown Smartports將介面設定為預設值。一旦宏完全固定,就可以重新應用該宏。

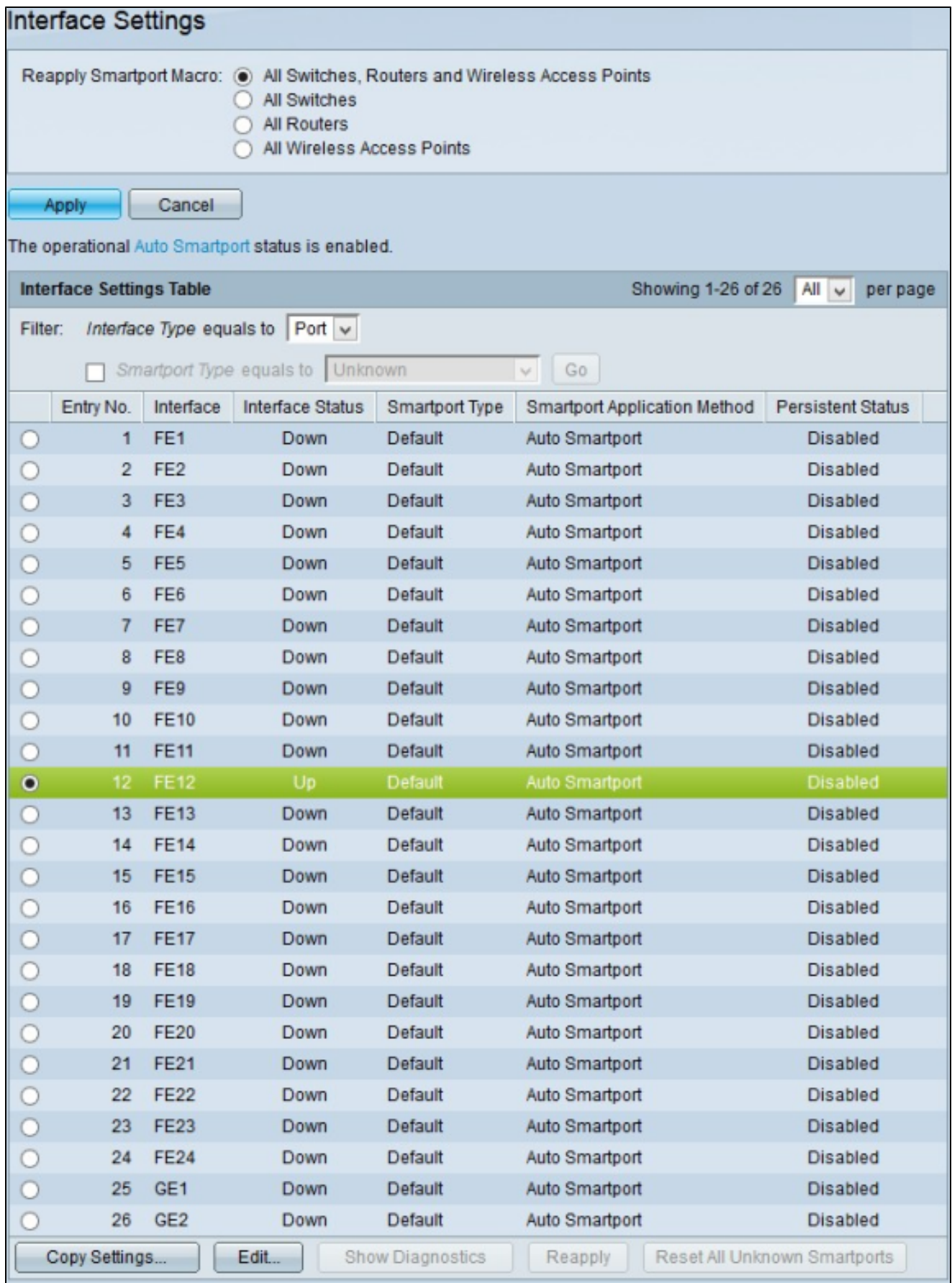

步驟 4.要編輯特定介面的Auto Smartport配置,請按一下要編輯的介面的單選按鈕。

步驟 5.按一下「Edit」。出現「Edit Interface Setting」視窗。

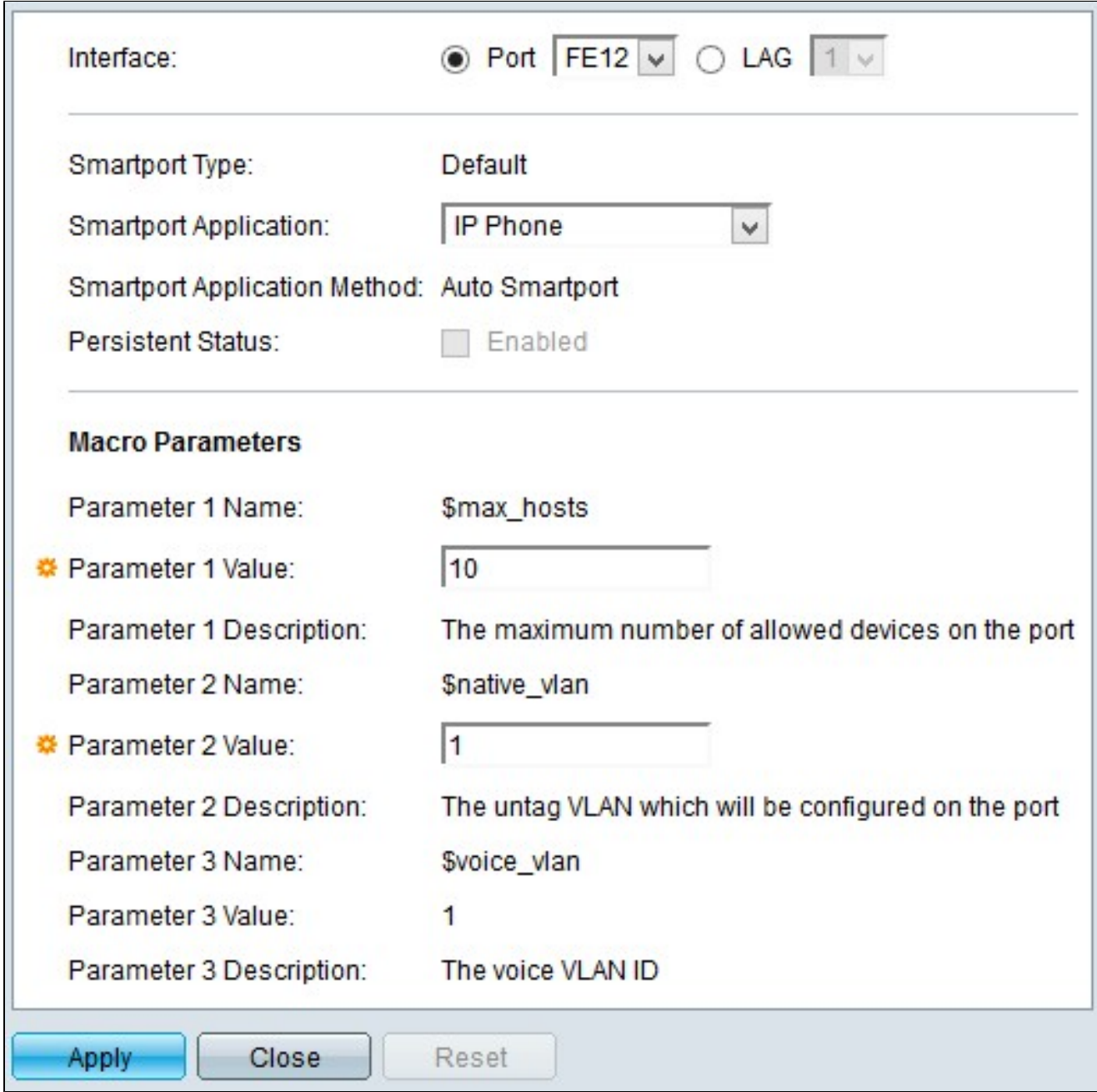

註:如果要編輯LAG(鏈路聚合組)介面,請按一下LAG。從LAG下拉選單中,選擇要編輯的 LAG。LAG將單個介面合併到單個邏輯鏈路中,可提供最多八個物理鏈路的聚合頻寬。

Smartport Type欄位顯示所選介面上配置的當前Smartport型別。

步驟 6.從Smartport應用程式下拉選單中選擇要應用於所選介面的應用程式。

Smartport Application Method欄位顯示應用於所選介面的當前方法。預設情況下,介面分配 有Auto Smartport應用方法。如果沒有從步驟6中選擇應用程式,則Auto Smartport將根據 CDP(思科發現協定)和/或LLDP(鏈路層發現協定)中提供的資訊選擇應用程式,CDP是收 集交換機上所連線裝置的所有必要資訊的協定。

步驟 7.在Persistent Status欄位中,選中Enabled覈取方塊以在介面上啟用持久狀態。僅當在 步驟6中選擇了Auto Smartport作為Smartport應用程式時,此選項才可用。啟用持續狀態後 ,即使介面關閉或交換器重新開機,自動智慧連線埠仍會保留在介面中。

步驟 8.「宏引數」欄位顯示最多三個宏引數的下一個資訊。這些引數隨步驟5中所選 Smartport應用而變化。將顯示以下引數:

·引數名稱 — 顯示當前宏中引數的名稱。

·引數值 — 顯示宏的當前引數值。對於引數1值,此值表示埠允許的最大主機/裝置數。對於 引數2值,此值表示分配給埠的VLAN ID。可以編輯「引數1」和「引數2」值,但不能編輯 「引數3」值。引數3值是固定的,無法修改。

·引數說明 — 顯示引數的簡要說明。

步驟8.(可選)按一下Reset,將目前介面設定為預設值。

步驟 9.按一下「Apply」以儲存組態。

將Smartport介面配置應用到多個介面

步驟 1.登入到Web配置實用程式並選擇Smartport >介面設定。Interface Settings頁面隨即開 啟:

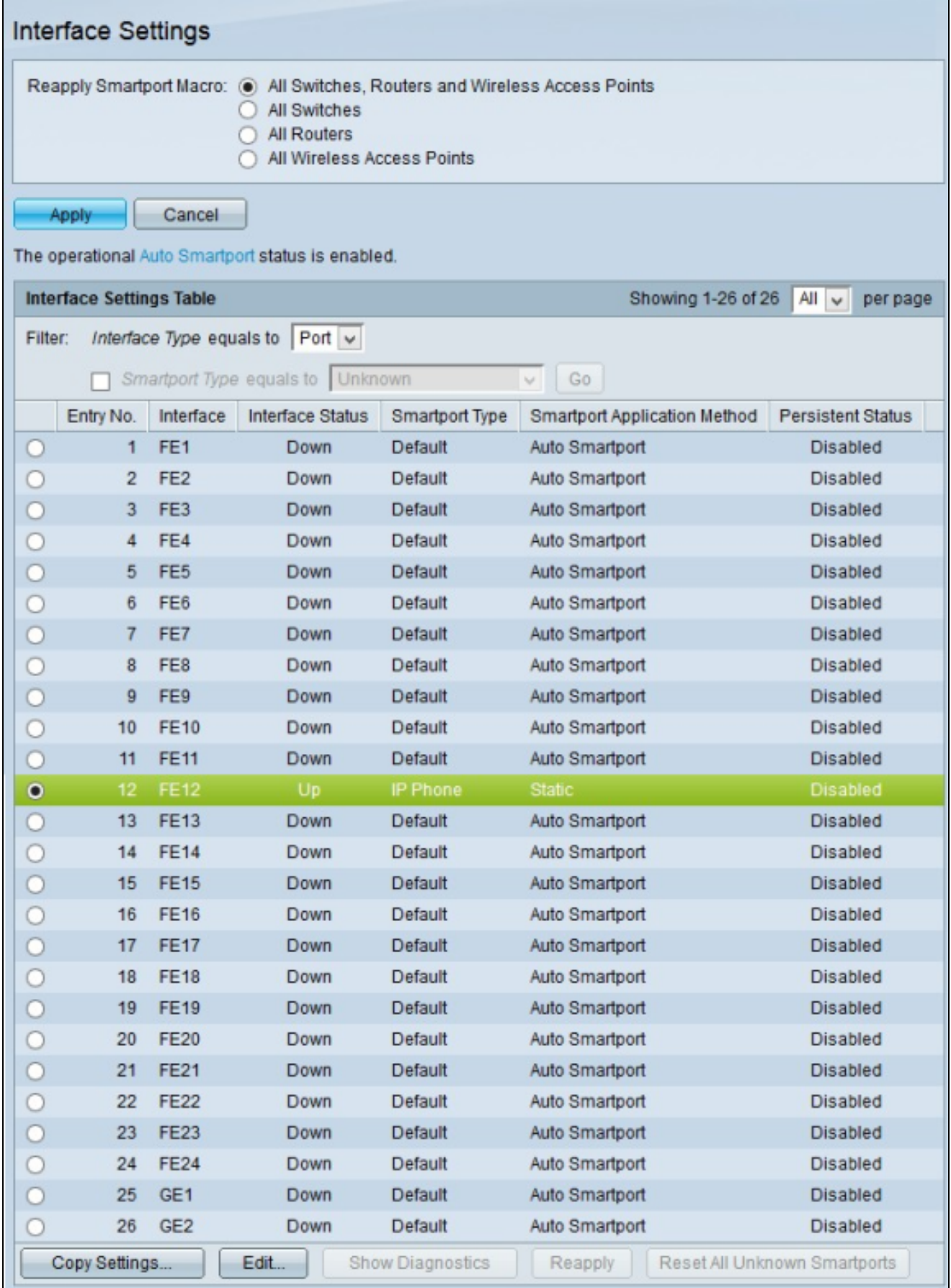

步驟 2.按一下要應用於多個介面的介面的單選按鈕。

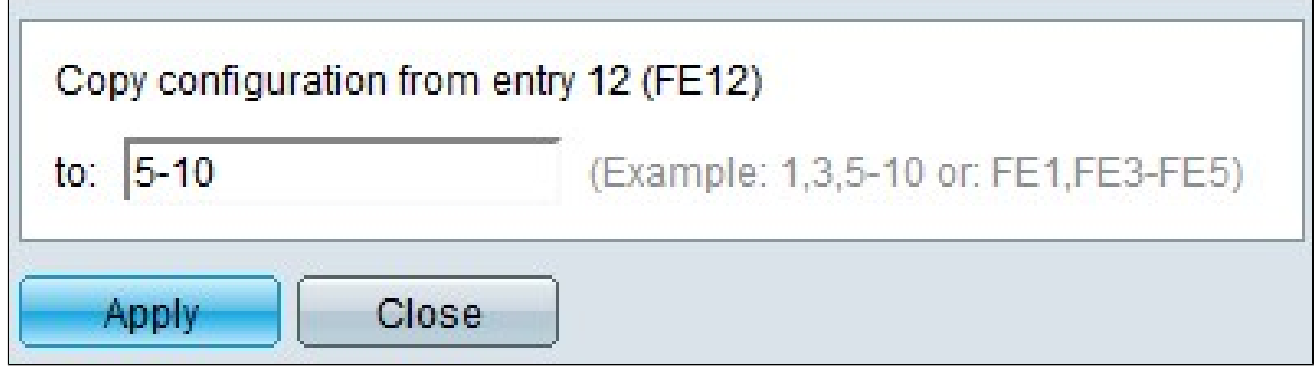

步驟 4.在To欄位中,輸入要應用步驟2中所選介面配置的介面。您可以輸入單個介面或一系列 介面。您可以使用介面編號或介面名稱作為輸入。可以輸入以逗號分隔的每個介面(例如 :1、3、5或GE1、GE3、GE5),也可以輸入介面範圍(例如:1-5或GE1-GE5)。

步驟 5.按一下「Apply」以儲存組態。

下圖說明設定之後的變更。

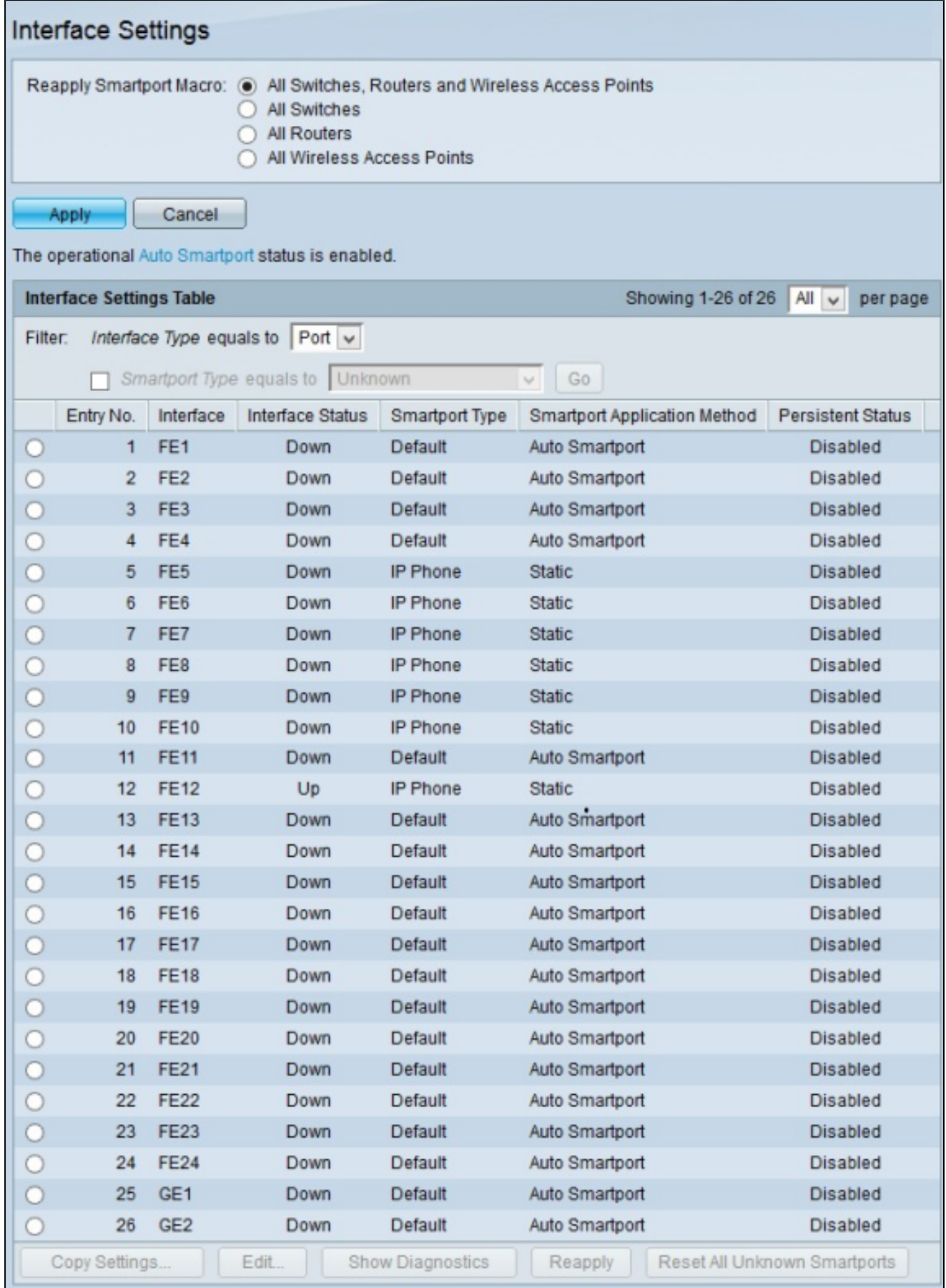

#### 關於此翻譯

思科已使用電腦和人工技術翻譯本文件,讓全世界的使用者能夠以自己的語言理解支援內容。請注 意,即使是最佳機器翻譯,也不如專業譯者翻譯的內容準確。Cisco Systems, Inc. 對這些翻譯的準 確度概不負責,並建議一律查看原始英文文件(提供連結)。